### **Sisukord**

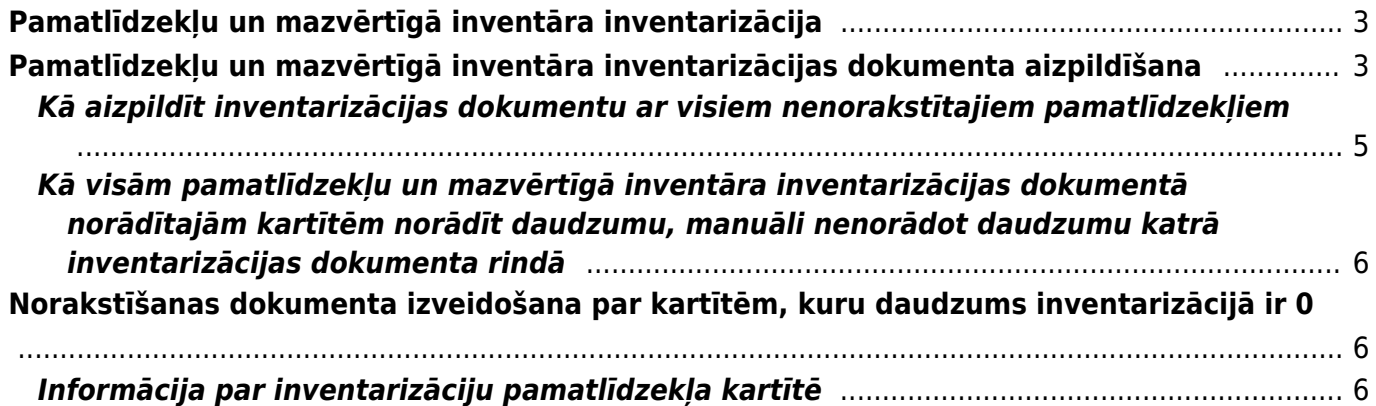

# <span id="page-2-0"></span>**Pamatlīdzekļu un mazvērtīgā inventāra inventarizācija**

## <span id="page-2-1"></span>**Pamatlīdzekļu un mazvērtīgā inventāra inventarizācijas dokumenta aizpildīšana**

 Ja dokuments tiek apstiprināts, tad to vairs nekad nav iespējams atgrāmatot jeb mainīt tā statusu no Apstiprināts uz Saglabāts. Atgrāmatošanu nav iespējams veikt arī no "Directo" pārstāvju puses.

 Ja tiek izmantots dokuments Pamatlīdzekļu pārvērtēšana, tad obligāti jāizmanto [jaunais](https://wiki.directo.ee/lv/asset#tiesibas_uz_jauno_pamatlidzeklu_un_mazvertiga_inventara_moduli) [pamatlīdzekļu un mazvērtīgā inventāra modulis](https://wiki.directo.ee/lv/asset#tiesibas_uz_jauno_pamatlidzeklu_un_mazvertiga_inventara_moduli), attiecīgi, vairs nedrīkst izmantot vecā dizaina pamatlīdzekļu kartītes.

Lai izveidotu dokumentu Pamatlīdzekļu inventarizācija, no galvenās izvēlnes jādodas uz kolonnu FINANSES → DOKUMENTI → Pamatlīdzekļu inventarizācija → jānospiež poga Pievienot jaunu.

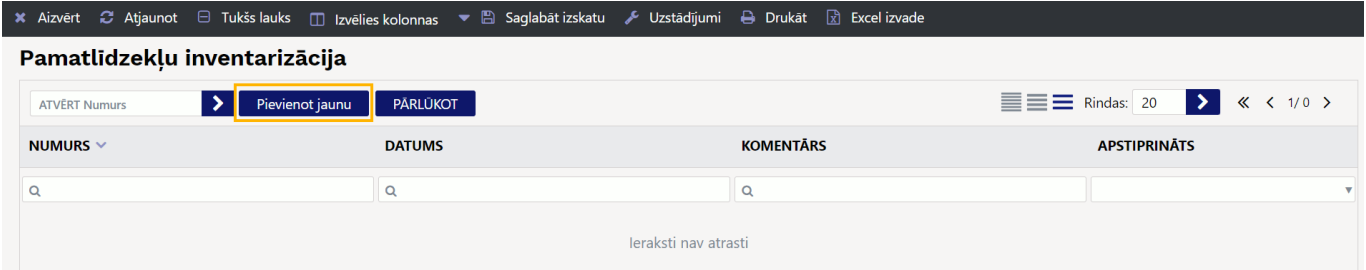

Dokumenta **galvenē** jāaizpilda lauki:

• **Numurs** - jānorāda numerācijas intervāls, no kura dokumentam jāpiešķir numurs.

• **Datums** - inventarizācijas datums. Kad dokuments tiks iegrāmatots, grāmatojums tiks izveidots ar norādīto datumu.

• Laukos **Komentārs** un **Pamatojums** var ierakstīt informāciju par inventarizāciju.

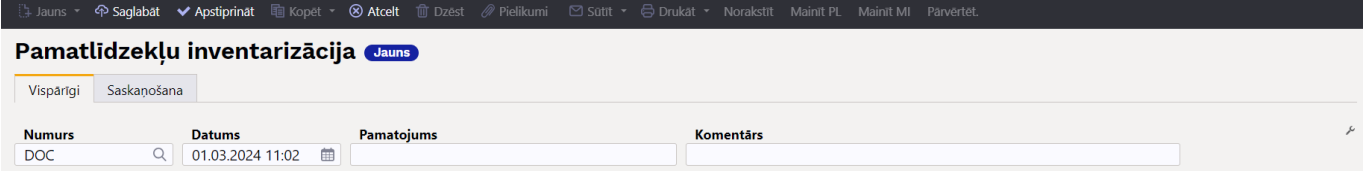

Dokumenta **rindās** noteikti jāaizpilda lauki:

• **Kods** - jānorāda pamatlīdzekļi un/vai mazvērtīgais inventārs, kuri jāiekļauj inventarizācijā.

 Dokumentā nevar norādīt norakstītās kartītes, jo tad inventarizāciju nevarēs apstiprināt (arī gadījumā, ja inventarizāciju veic ar datumu, kurā pamatlīdzeklis vēl nebija norakstīts). Dokumenta rindās kartītes var norādīt dažādos veidos:

1) Veicot dubultklikšķi laukā **Kods**,

2) Dokumenta sadaļā **DOKUMENTA AIZPILDĪŠANA** norādot lauku, uz kuru pamatojoties jāaizpilda dokuments un tā parametru, uz kuru pamatojoties jāaizpilda dokuments. Piemēram, [šajā aprakstā var](#page-4-1) [izlasīt, kā no sadaļas DOKUMENTA AIZPILDĪŠANA inventarizācijas dokumentu var aizpildīt ar](#page-4-1) [nenorakstītajiem pamatlīdzekļiem.](#page-4-1)

3) [Ar vairumievietošanas funkcionalitāti iekopējot dokumenta rindās datus no Excel faila.](https://wiki.directo.ee/lv/yld_mass_aseta)

#### • **MI ID** - lauks mazvērtīgā inventāra ID norādīšanai.

Ja laukā **Kods** tiek norādīts mazvērtīgais inventārs, kuram ir 1 ID, tad laukā **MI ID** automātiski var nonākt ID kods.

Taču, ja inventarizācijas dokumentā ir jānorāda mazvērtīgais inventārs, kuram ir vairāki ID, tad konkrētā mazvērtīgā inventāra kartīte nav jānorāda laukā **MI ID**, bet jārīkojas sekojoši: lai inventarizācijas dokumentā norādītu konkrēto mazvērtīgo inventāra kartīti un visus tās ID, inventarizācijas dokumenta sadaļā **DOKUMENTA AIZPILDĪŠANA** pie pieejamajiem filtriem ir jābūt pievienotam laukam **Kods** (ja šis lauks nav pievienots, tad to var pievienot, nospiežot pogu Izvēlēties filtrus un sadaļai **Aktīvās kolonnas** pievienojot lauku **Kods**), kurā jānorāda konkrētais mazvērtīgais inventārs un pēc tam jānospiež poga Aizpildīt dokumentu.

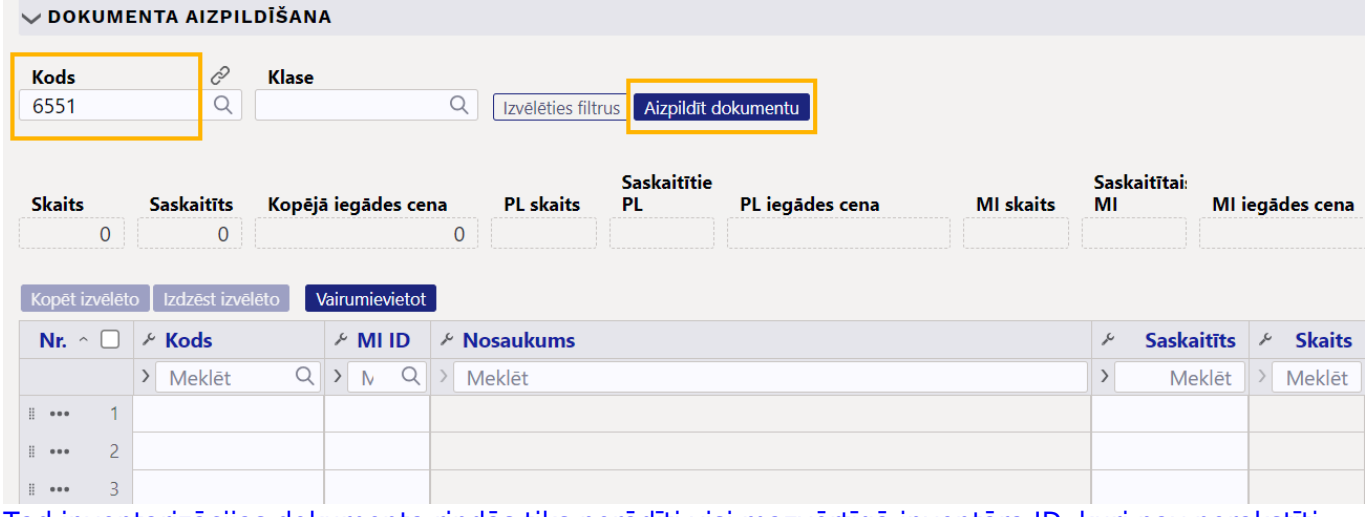

[Tad inventarizācijas dokumenta rindās tiks norādīti visi mazvērtīgā inventāra ID, kuri nav norakstīti.](https://wiki.directo.ee/_media/lv/pamatlidzeklu_inventarizacija_-_mi_id_rindas.png)

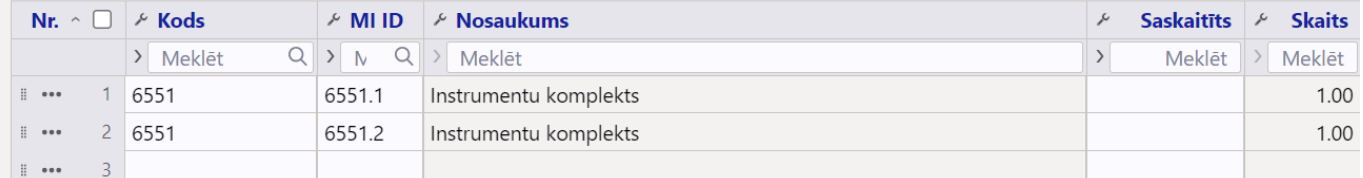

• **Saskaitīts** - jānorāda saskaitītais pamatlīdzekļu/mazvērtīgā inventāra skaits. Ja lauks netiek aizpildīts jeb tiek atstāts tukšs, tad tas tiek uzskatīts par skaitu 0.

• Ja nepieciešams, rindās jāaizpilda arī lauks **Komentārs**, kurā var norādīt komentāru par konkrētajā rindā norādīto kartīti.

Ja nepieciešams, dokumentu var saskaņot. Saskaņotājus var norādīt dokumenta sadaļā **Saskaņošana** manuāli vai arī iestatīt noklusējuma saskaņotājus, kuriem jānonāk kā saskaņotājiem dokumentos automātiski.

Lai apstiprinātu inventarizācijas dokumentu, tajā jānospiež poga Apstiprināt.

○ Jauns ▼ <sup>命</sup> Saglabāt <mark>V Apstiprināt | 電 Kopēt ▼ <sup>⊗</sup> Atcelt | n Dzēst *@* Pielikumi | ⊠ Sūtīt ▼ 台 Drukāt ▼</mark> Norakstīt Mainīt PL Mainīt MI Pārvērtēt

Pamatlidzekļu inventarizācija 10001 (Saglabāts)

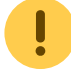

Pēc dokumenta apstiprināšanas to nebūs iespējams atgriezt atpakaļ neapstiprinātā statusā.

### <span id="page-4-1"></span><span id="page-4-0"></span>**Kā aizpildīt inventarizācijas dokumentu ar visiem nenorakstītajiem pamatlīdzekļiem**

[Lai aizpildītu dokumenta Pamatlīdzekļu inventarizācija rindas ar visiem pamatlīdzekļiem, kuri nav](https://wiki.directo.ee/_media/lv/lauks_aktiva_veids_pamatlidzeklu_inventarizacija.png) [norakstīti \(gan tiem, kuriem ir uzkrātais nolietojums, gan tiem, kuri ir pilnībā nolietoti:](https://wiki.directo.ee/_media/lv/lauks_aktiva_veids_pamatlidzeklu_inventarizacija.png) 1) Jāpārliecinās, ka dokumenta Pamatlīdzekļu inventarizācija sadaļā **DOKUMENTA AIZPILDĪŠANA** ir lauks **Aktīva veids**.

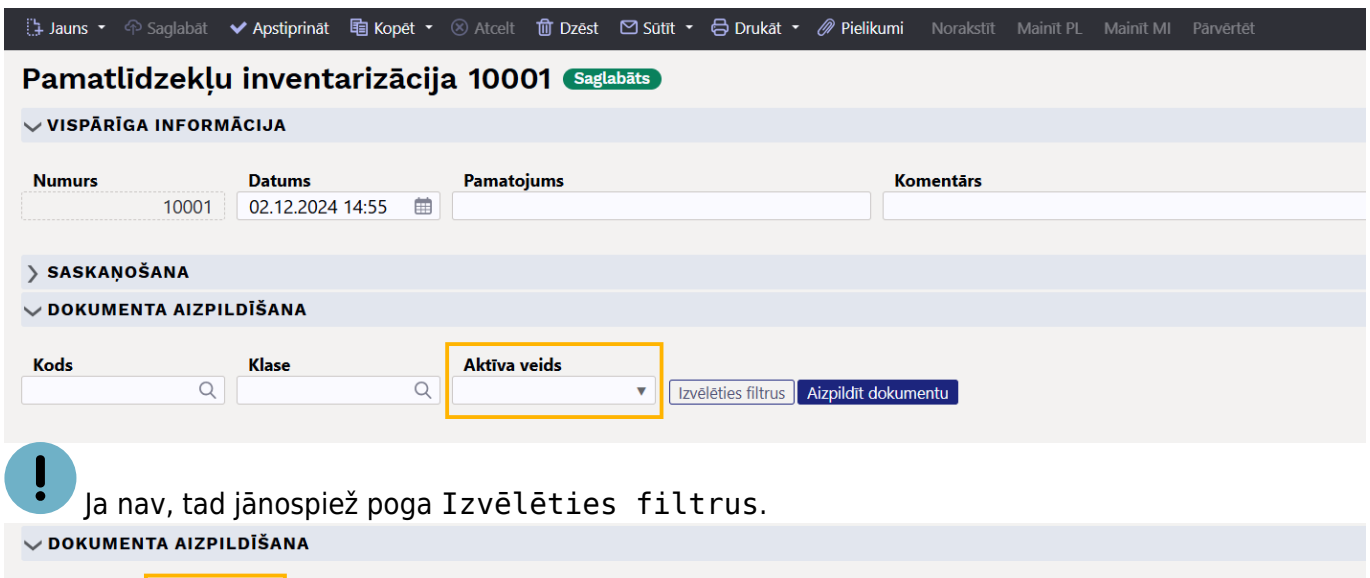

[Tad tiks atvērts jauns logs, kurā no neaktīvo kolonnu sadaļas jāatrod kolonna](https://wiki.directo.ee/_media/lv/sadala_dokumenta_aizpildisana_lauks_aktiva_veids_materialie_aktivi_un_poga_aizpildit_dokumentu.png) **AKTĪVA VEIDS**, jāpārvieto tā uz aktīvo kolonnu sadaļu un jānospiež poga Piemērot.

2) Pamatlīdzekļu inventarizācijas sadaļas **DOKUMENTA AIZPILDĪŠANA** laukā **Aktīva veids** ir jānorāda opcija Materiālie aktīvi un jānospiež poga Aizpildīt dokumentu.

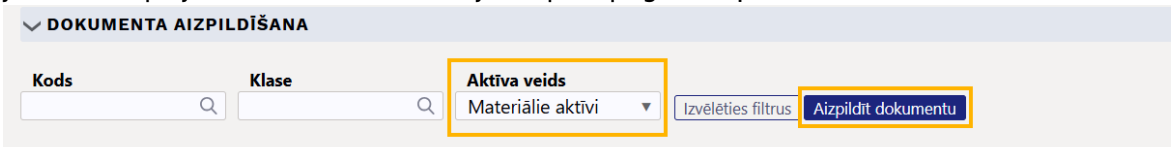

3) Ja inventarizācijas dokumentā ir jānorāda arī tādi pamatlīdzekļi, kuru veids ir nevis materiālie aktīvi, bet gan nemateriālie aktīvi, tad pamatlīdzekļu inventarizācijas sadaļas **DOKUMENTA AIZPILDĪŠANA** laukā **Aktīva veids** ir jānorāda opcija Nemateriālie aktīvi un jānospiež poga Aizpildīt dokumentu.

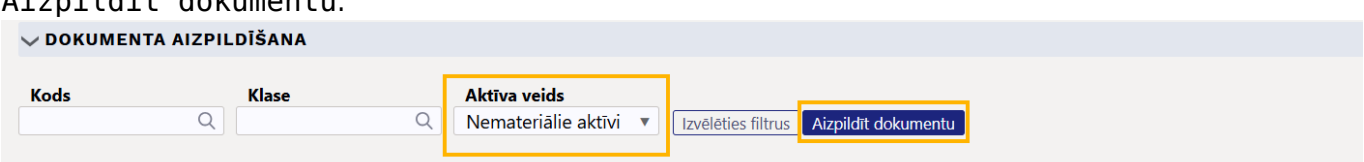

#### 4) Jāsaglabā dokuments – tajā jānospiež poga Saglabāt.

tauns ▼ <mark>中 Saglabāt | ◆ Apstiprināt 电 Kopēt ▼ ② Atcelt m Dzēst © Sūtīt ▼</mark> *@* Pielikumi Mainīt MI Pārvērtē Pamatlidzeklu inventarizācija 10001 Melnraksts

Nav izvēlēti lauki | Izvēlēties filtrus |

 $\boxed{\otimes}$   $\boxed{\mathbf{X}$   $\boxtimes$   $\boxed{\mathbf{E}}$   $\boxed{\mathbf{E}}$   $\boxed{\mathbf{V}}$ 

 $\boxed{\otimes \boxed{\mathbf{X}} \boxtimes \boxed{\mathbf{S}} \equiv \mathbf{F}}$ 

### <span id="page-5-0"></span>**Kā visām pamatlīdzekļu un mazvērtīgā inventāra inventarizācijas dokumentā norādītajām kartītēm norādīt daudzumu, manuāli nenorādot daudzumu katrā inventarizācijas dokumenta rindā**

[1\) Dokumenta Pamatlīdzekļu inventarizācija rindās jānorāda pamatlīdzekļi, mazvērtīgais inventārs un](https://wiki.directo.ee/_media/lv/ikona_rindu_eksportesanai_uz_excel.png) [mazvērtīgā inventāra ID, par kuriem tiek veikta inventarizācija.](https://wiki.directo.ee/_media/lv/ikona_rindu_eksportesanai_uz_excel.png)

2) Jāsaglabā dokuments – tajā jānospiež poga Saglabāt.

3) Jāeksportē inventarizācijas dokumenta rindas uz Excel.

图 面 Vairumievietot

4) Excel failā jāaizpilda daudzuma kolonna.

5) Inventarizācijas dokumentā jānospiež poga Vairumievietot.

[ h ] d ] vairumievietot ]

6) Tad tiks atvērts vairumievietošanas logs.

Excel dati jāsakārto tādā secībā, kāda ir norādīta vairumievietošanas logā zem **Palīdzība**. Pēc tam dati jāiekopē vairumievietošanas logā.

Vairumievietošanas loga laukā **No rindas Nr.** ir jānorāda **1** un jānospiež poga Aizpildīt dokumentu.

7) Jāsaglabā inventarizācijas dokuments – tajā jānospiež poga Saglabāt.

# <span id="page-5-1"></span>**Norakstīšanas dokumenta izveidošana par kartītēm, kuru daudzums inventarizācijā ir 0**

[Pēc inventarizācijas apstiprināšanas tajā būs pieejamas jaunas pogas, piemēram, poga](https://wiki.directo.ee/_media/lv/pamatlidzeklu_inventarizacija_-_poga_norakstit.png) Norakstīt, kuru nospiežot var izveidot dokumentu [Pamatlīdzekļu norakstīšana](https://wiki.directo.ee/lv/asset_write_off) to kartīšu norakstīšanai, kurām inventarizācijā norādīts daudzums 0.

 $\Box$  Sütīt  $\cdot$ **合** Drukāt ▼ Norakstīt Mainīt PL Mainīt MI Pārvērtēt Ja ir jānoraksta tikai daļa no kartītēm, kurām inventarizācijā norādīts daudzums 0, tad pirms pogas Norakstīt nospiešanas jāuzspiež uz to rindu numuriem, kurās ir norakstāmās kartītes.

## <span id="page-5-2"></span>**Informācija par inventarizāciju pamatlīdzekļa kartītē**

Pamatlīdzekļa kartītē zem kartītes numura ir redzama saite uz pēdējo inventarizācijas dokumentu, kurā iekļauts konkrētais pamatlīdzeklis un kartītes sadaļā **Inventarizācija** ir redzams pēdējās

inventarizācijas datums.

#### From: <https://wiki.directo.ee/> - **Directo Help**

Permanent link: **[https://wiki.directo.ee/lv/asset\\_inventory](https://wiki.directo.ee/lv/asset_inventory)**

Last update: **2024/11/04 15:13**

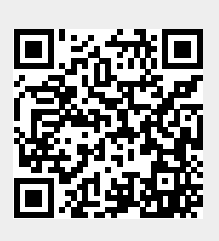